# PARENT RESOURCES

### Table of Contents

Slide 1 - Canvas Slide 2- Infinite Campus Slide 3- Clever & Google Meet Slide 4- Google Classroom & CCSD Support Slide 5 - MAP Testing

\*NOTE: Right click on icons to open the resource in a new tab.

Right click on  $\overbrace{~~}^{\bullet\bullet\bullet}_{\bullet\bullet\bullet\bullet\bullet}$  icon to access video in a new tab.

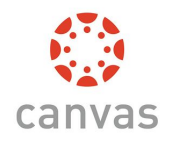

**Canvas L[MS: What is Ca](https://www.youtube.com/watch?v=ieq06H_dacs&feature=youtu.be)nvas? An Introduction for Parents**  presented by CCSD FACES

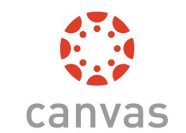

**Canvas [LMS: Canvas O](https://www.youtube.com/watch?v=mFj4EFjZ63c&feature=youtu.be)bserver Account Registration and Student Pairing**  presented by CCSD FACES

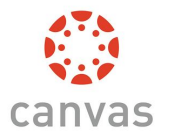

**Canvas L[MS: Canvas O](https://www.youtube.com/watch?v=xZuGmlaljmM&feature=youtu.be)bserver - Canvas Parent App** presented by CCSD FACES

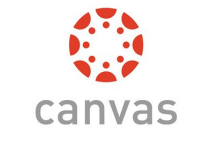

*SPANISH V[ERSION –](https://www.youtube.com/watch?v=jmeUpINNec8&feature=youtu.be) ¿QUE ES CANVAS? UNA INTRODUCCIÓN PARA LOS PADRES* canvas

*SPANISH [VERSION –](https://www.youtube.com/watch?v=nFgOt44B99w&feature=youtu.be) OBSERVADOR CANVAS – REGISTRO DE PADRES Y OBSERVACIÓN ESTUDIANTIL*

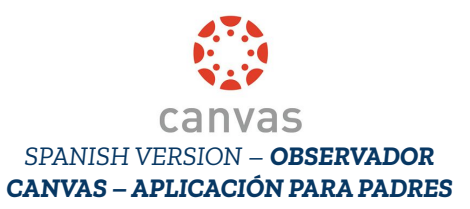

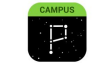

Right click on  $\qquad \qquad$  icon to access video in a new tab.

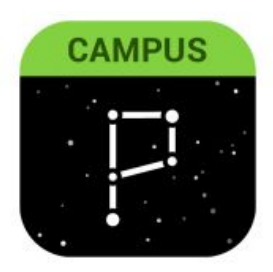

**NAVIGATING INFINITE CAMPUS PARENT PORTAL PART 1**

Logging On and Updating Your Contact

Information

presented by CCSD FACES

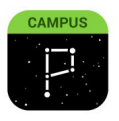

*SPANISH VERSION – PORTAL PARA PADRES PARTE 1*

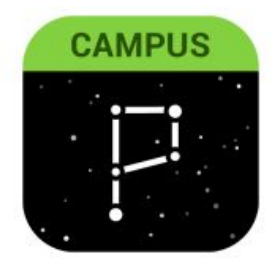

**NAVIGATING INFINITE CAMPUS PARENT PORTAL PART 2**

Checking Quarter Grades and Finding School

Contact Information

presented by CCSD FACES

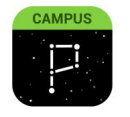

*SPANISH VERSION – NAVEGANDO PORTAL DE PADRES INFINITE CAMPUS PARTE 2*

Click here to access: [CCSD Infinite Campus Website](https://www.ccsd.net/parents/infinite-campus.php)

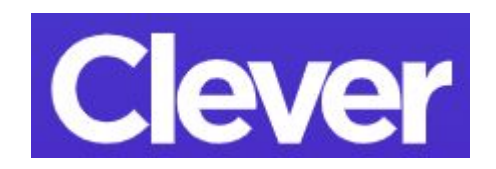

#### **CLEVER**

Click on the image above to read a short informational handout regarding how to login to Clever.

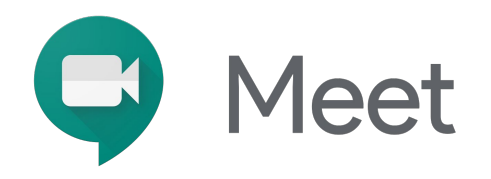

#### Google Meet

Click on the image above to read a short informational handout regarding how to login into a Google Meet.

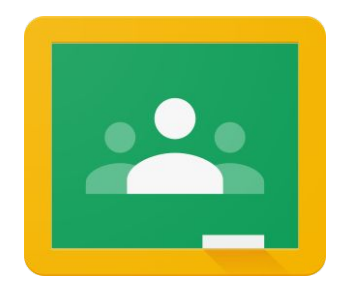

#### Google Classroom

Please click on the image to the left to access the CCSD eLearning website. Here you can access tutorials and additional troubleshooting help guides.

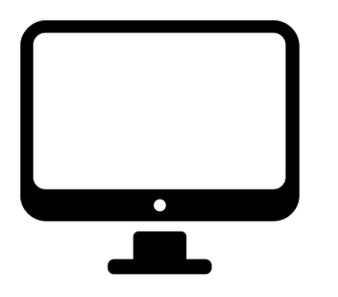

### IT Resources for Parents

Please click on the image to the left to access the CCSD eLearning website to provide you with technical support during at Distance Learning.

### nwea

#### NWEA MAP Growth Assessment - Parent Information

Click on the image to the left to visit the NWEA website. This website will give you information about the MAP assessment that your child will take in the first few weeks of school.

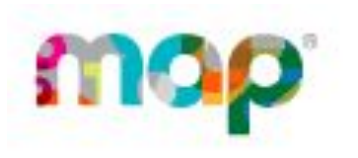

#### NWEA MAP Growth Assessment - Student Practice

Click on the image to the left to visit the NWEA website. This website will give you information about the MAP assessment and provide a practice test for your child. Practice test username & login: grow